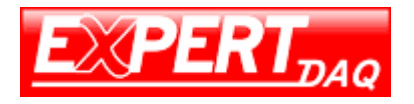

# DevFlow Router Setting

# **Setting step for modify 9486CW-MTCP wifi router**

Jeff Chen – 2016 11 4

1. Choose navigation bar for system

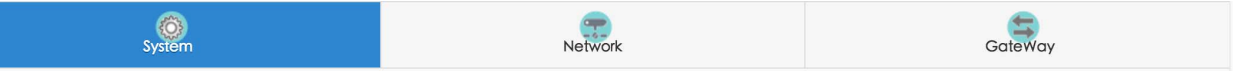

- 2. Enable report device info when connect
- 3. type your router mac address (like 9C:65:F9:13:10:5E) in Device Name column

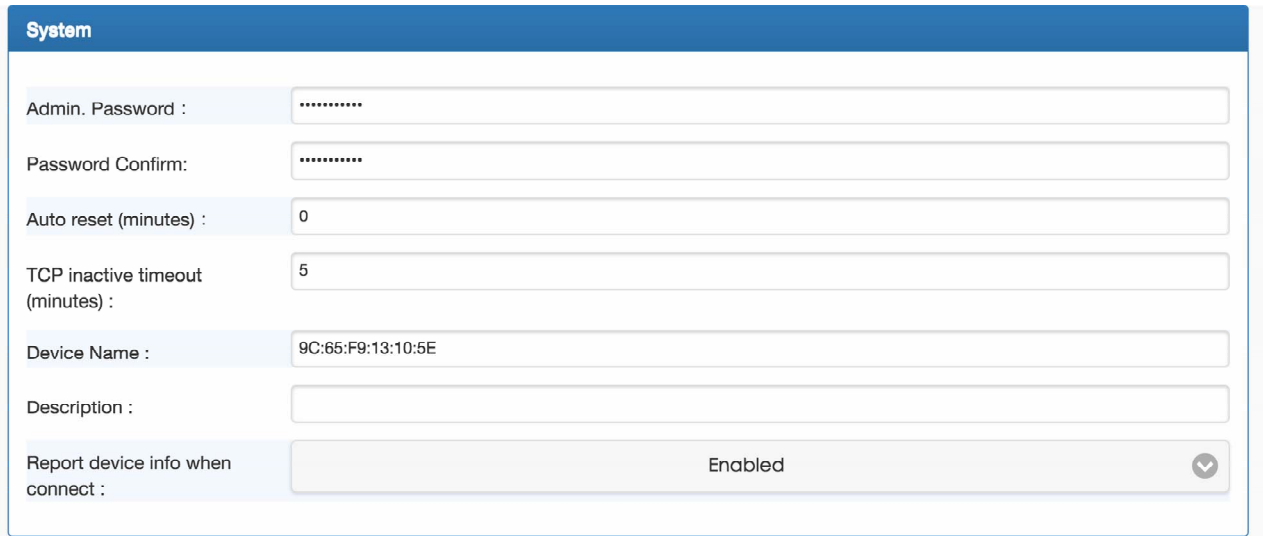

4. Check all parameter value like following picture

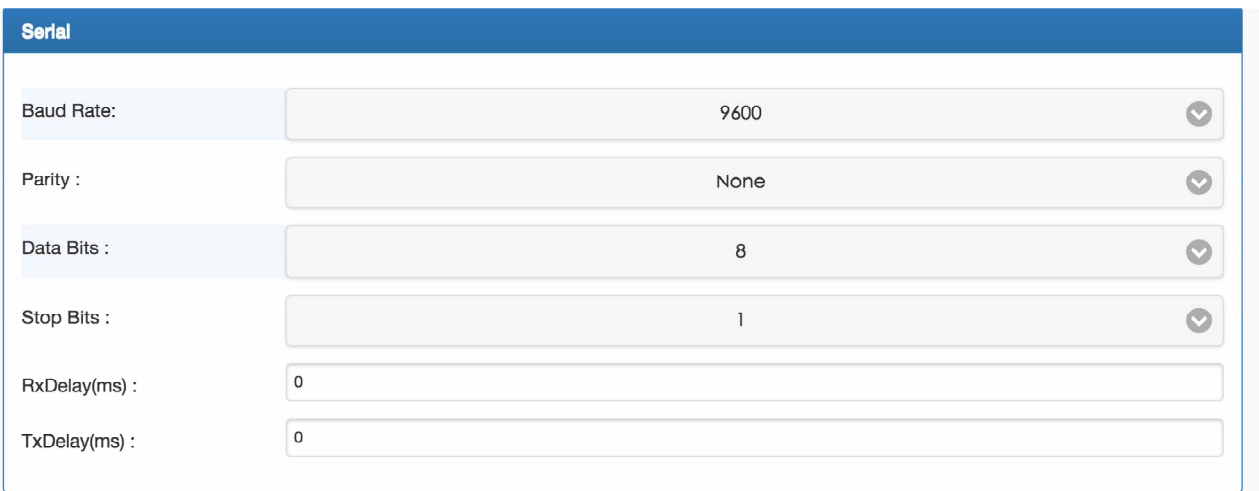

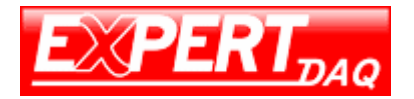

### 5. Choose navigation bar for Network

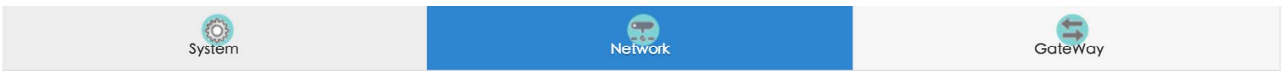

#### 6. Choose your local wifi , choose SSID and type Password correctly and related auth mode encrypt

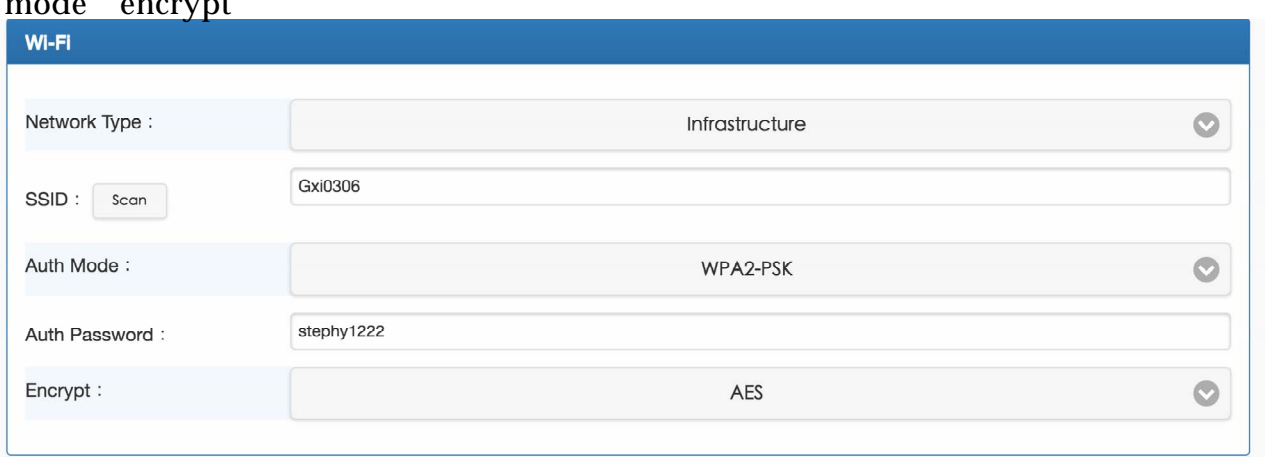

# 7. Choose Network mode to Fixed address , type your local ip address mask gateway and DNS correctly

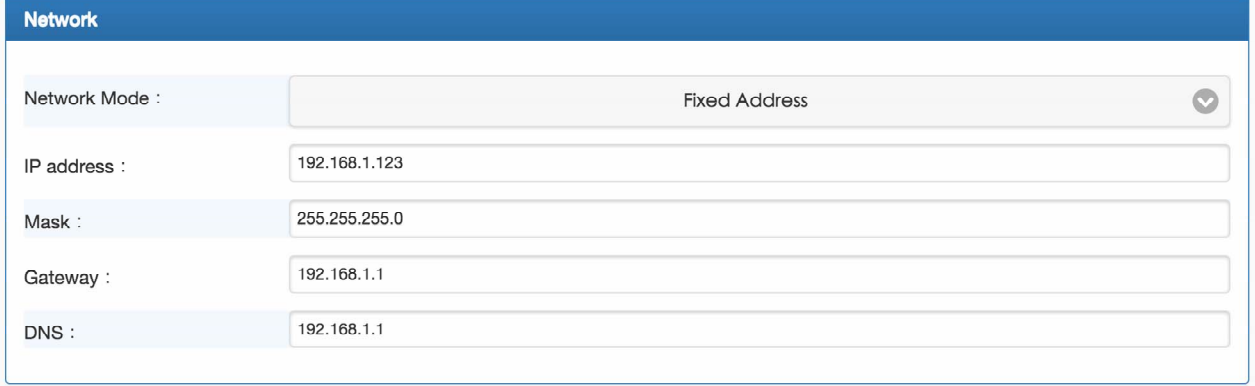

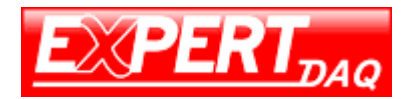

# 8. Choose navigation bar for Gateway

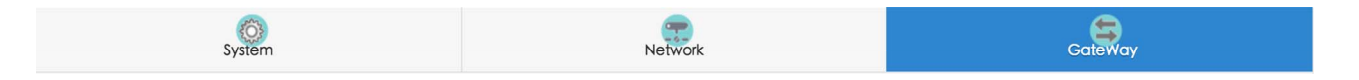

## 9. Change mode to TCP Client to RTU Slave and set Destination IP to 218.161.2.177 / Port to 1024

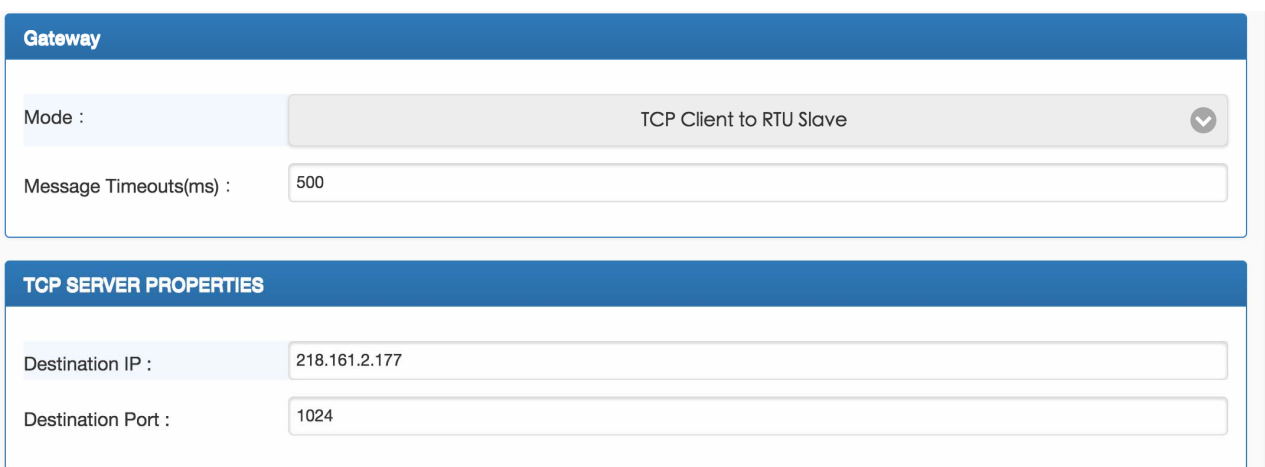